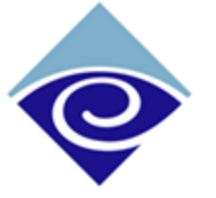

**Enghouse** Snapshot

Interactive Quick Reference Card

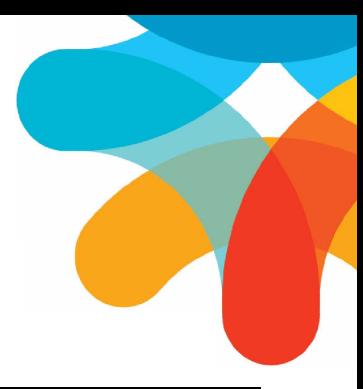

# Introducing Snapshot

Snapshot is an intuitive, easy to use plug-in to the system that provides a real-time graphical overview of the performance status of contact center queues and agents. Use the Snapshot:

- Administrator to select the parameters to display, configure applicable alert conditions, and design the visual layout.
- Client to display the graphical real-time data on a PC monitor or an external display using a standard Windows environment.

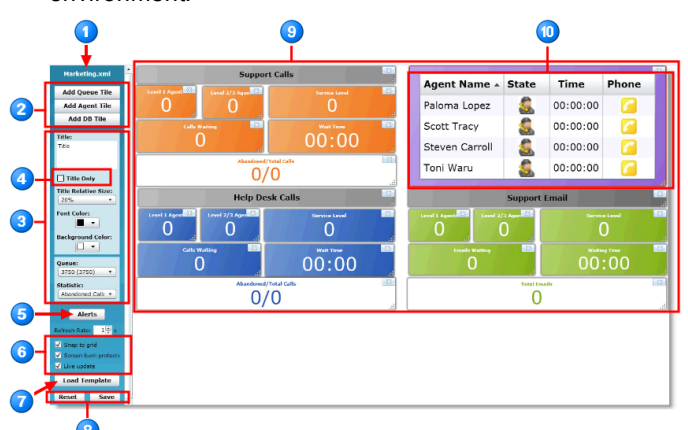

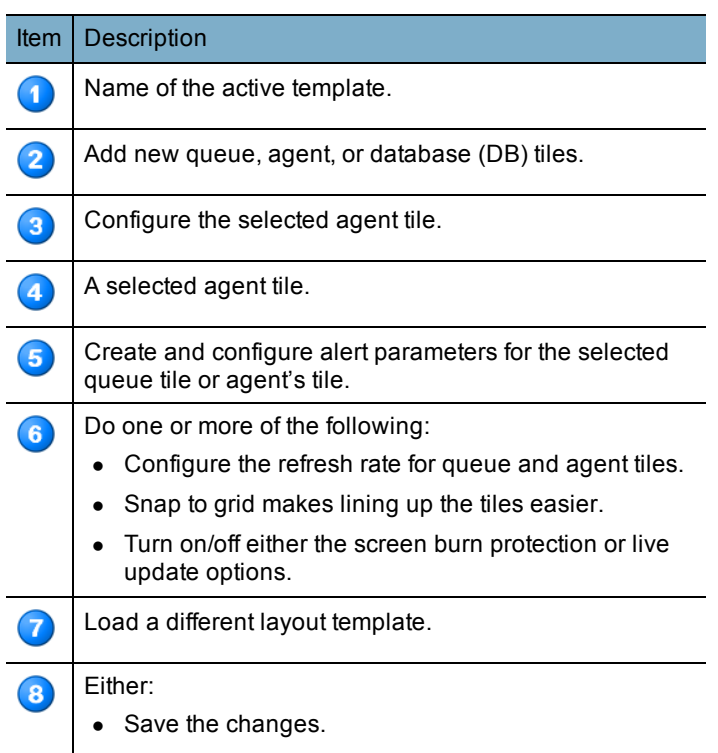

• Reset and revert to the last saved configuration.

#### Item | Description

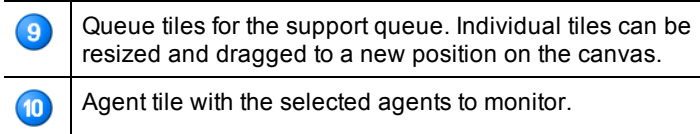

### Agent State Icons

The following icons are used to indicate agent activity and states within the agent tile.

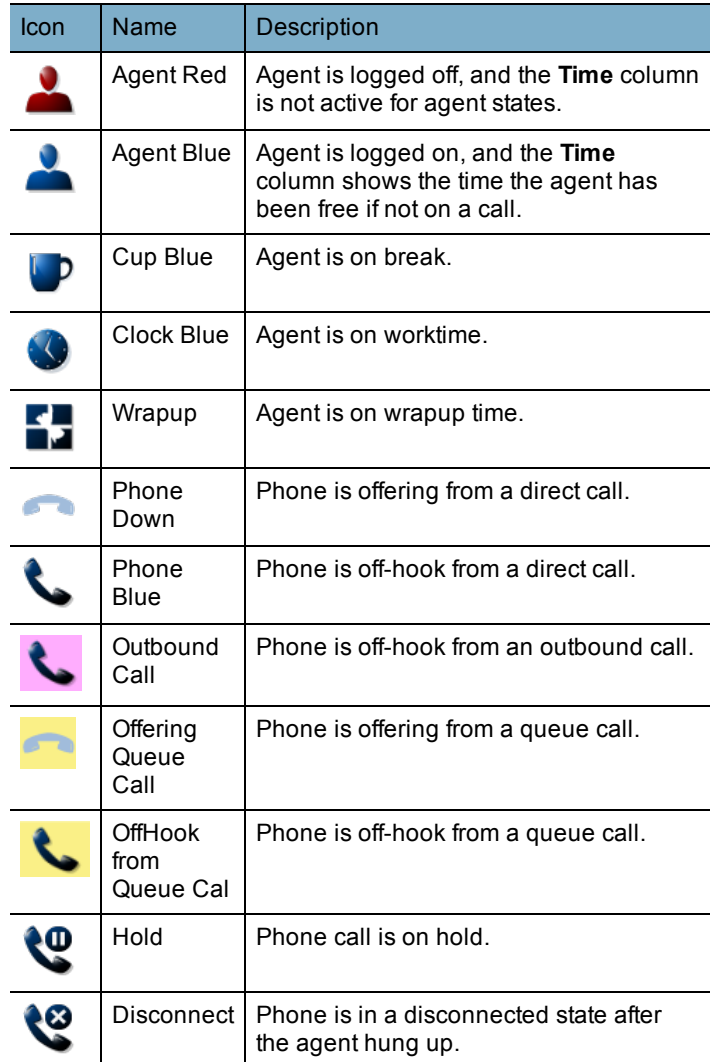

## <span id="page-0-0"></span>Starting Snapshot

- 1. Enter one of the following URLs into the browser:
	- <sup>l</sup> http://**host**/SnapshotAdmin— to access Snapshot Administrator
- http://host/Snapshot-to access Snapshot Client and select a template.
- <sup>l</sup> http://**host**/SnapShot/default.aspx?template=**name**.xml to access Snapshot Client, the template is pre-selected.

Where:

- Host is the name of the server on which Snapshot is installed.
- Name is the name of the saved template.

**Note:** Save the URLs in the browser's **Favorites**.

2. Select or create a new template to load. See "Starting Snapshot" (page 1) for more [information.](#page-0-0)

# Define the Display Canvas Layouts

This section describes how to define the queue, agent, and DB display canvas layouts.

#### Queue Tiles

Individual tiles can be created and freely arranged on the canvas, each displaying selected statistics for selected queues. The visual format, as well as visual alert indications, can be configured for individual tiles. Tiles can also be created for agents to indicate current agent activity and status.

#### Add/Remove Queue Tiles

- » Click the:
	- **.** Click the Add Queue Tile button to create a new blank tile.
	- **.** Tile to remove, and then click the **X** icon.

#### Move and Resize Queue Tiles

- » Click a tile, and then drag the:
	- Tile to move it to the new location.
	- Tile's border to resize the tile. The tile automatically resizes.

#### Configure the Queue Tile Content

Make the required selections as listed in the following table.

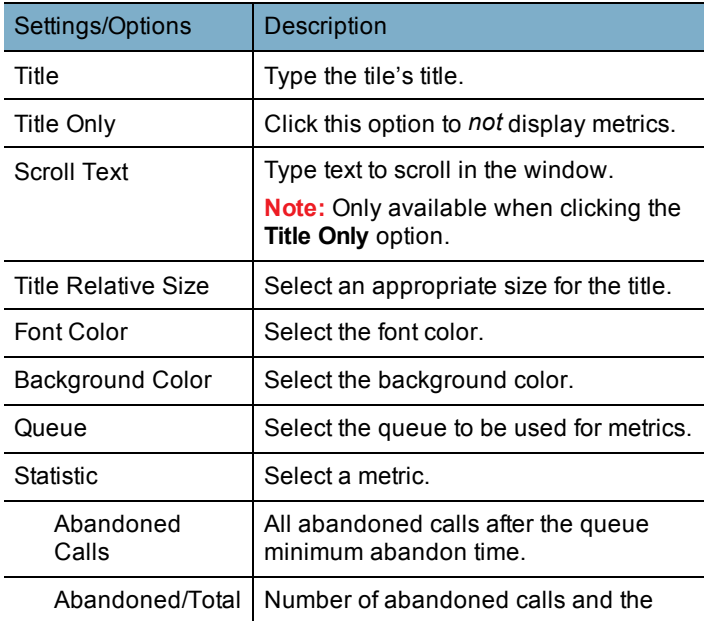

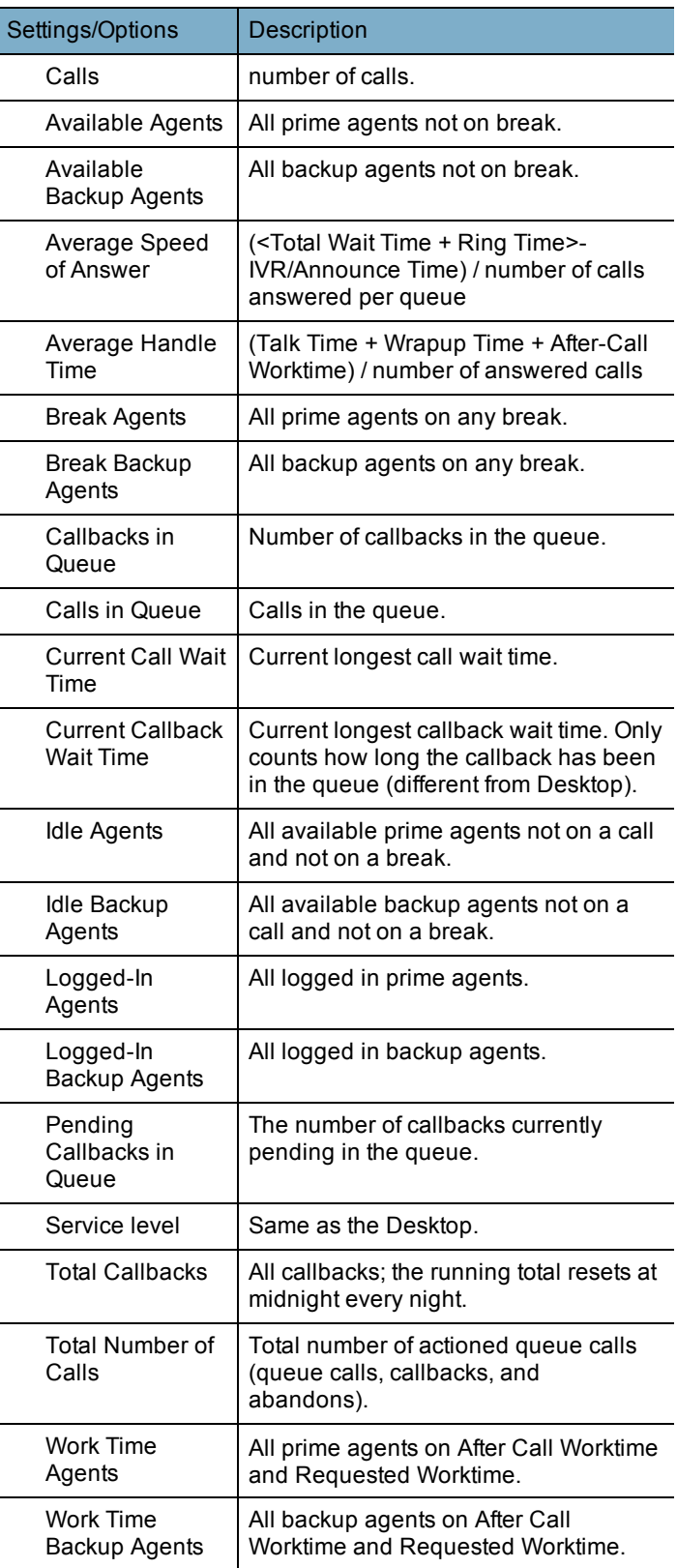

#### Set a Queue Tile Alert

- 1. Click the tile to configure alerts on, and then click the **Alerts** button.
- 2. Configure up to five alert conditions per tile:
- **Select Operator** = Less than, equal to, or greater than.
- **Numeric Threshold** = Type the required numeric value. **Note:** Times are in seconds.
- **Color**: Select a color to be used to visually indicate the alert condition.

**√** Title Only **√** Scroll Text

**Note:** Each alert condition can have its own color.

#### Adding Scrolling Text

- 1. Click the **Title Only** option. Title: Happy Birthday, Jennie!
- 2. Click the **Scroll Text** option.
- 3. In the **Title** field, type text to scroll in the window.

### Agent Tiles

#### Add/Remove Agent Tiles

- » Click the:
	- **Add Agent Tile** button to create a new blank tile.
	- Tile to remove, and then click the **X** icon.

#### Add/Remove Agents

- 1. Choose which tile type you need:
	- Agent Class = Lists all of the logged in agents of that class(es).
	- **Custom** = Allows you to choose which individual agents to include.
	- **Report Group** = Lists all agents in the selected report group(s).
	- **Status** = Lists agents based on their status (i.e., free, on break, in worktime, etc.).
- 2. Drag and drop the necessary items from the **List** section onto the tile.

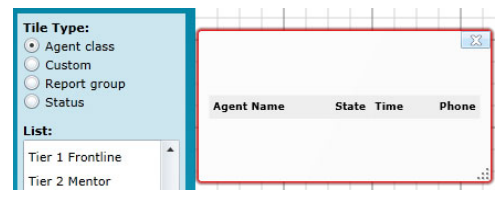

#### Move and Resize Agent Tiles

- » Click a tile, and then drag the tile's:
	- Body to move it to the new location.
	- Border to resize the tile. The tile automatically resizes.

#### Set an Agent Alert

- 1. Click the tile to configure alerts on, and then click the **Alerts** button.
- 2. From the **Agent State** list, select the agent's state.
- 3. Configure up to five alert conditions per agent state:
	- **Select Operator** = Less than, equal to, or greater than.
	- **Numeric Threshold** = Type the required numeric value. **Note:** Times are in seconds.
	- **Color**: Select a color to be used to visually indicate the alert condition.

**Note:** Each alert condition can have its own color.

### Database (DB) Tiles

The DB tile runs a SQL statement and displays the result that is returned on a tile.

#### Add/Remove DB Tiles

- » Click the:
	- **Add DB Tile** button to create a new blank tile.
	- **.** Tile to remove, and then click the **X** icon.

#### Configure a DB Tile

- 1. Open the preferred template.
- 2. Add a connection string to display in the tile.

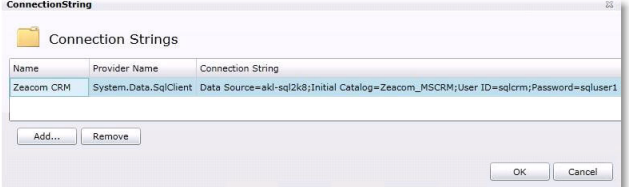

a. Click **Connection Manager** button.

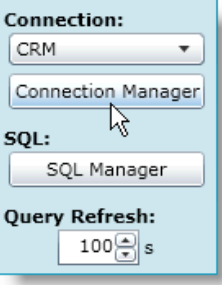

- b. Click the **Add** button.
- c. In the **Connection String** field, type a query to return a single value to display in the tile.
- d. Click **OK**.
- 3. Add a SQL statement to display in the tile.
	- a. Click **SQL Manager** button.

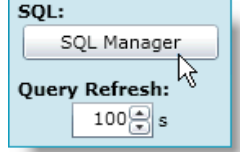

b. Type SQL statement that returns a single value to display in the tile.

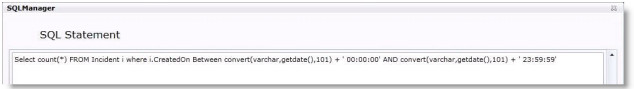

c. Click **OK**.

## Templates

A template is a Snapshot layout that is saved for future use.

#### Load a Template

When starting Snapshot, a prompt asks to load an existing layout template.

» From the list of templates, select the template to load (the background image provides a preview of the template), and then click the **Load** button.

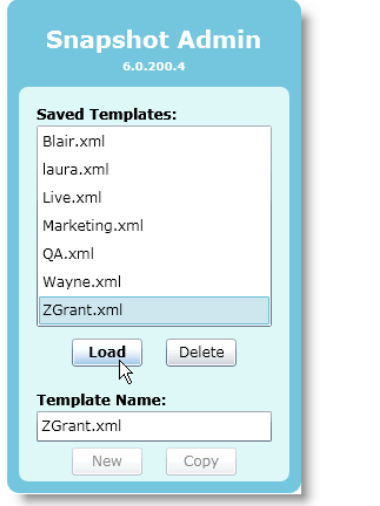

### New Template

» In the **Template Name** field, type a new template name and then click the **New** button. A blank palette is created with the new template name.

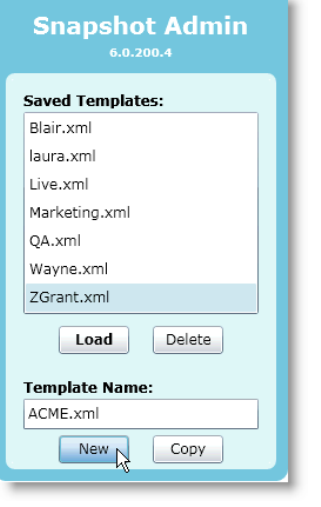

### Copy a Template

- 1. From the list of templates, select the template to copy.
- 2. In the **Template Name** field, type another template name and then click the **Copy** button. A copy of the base template

#### with the new name is added to the list.

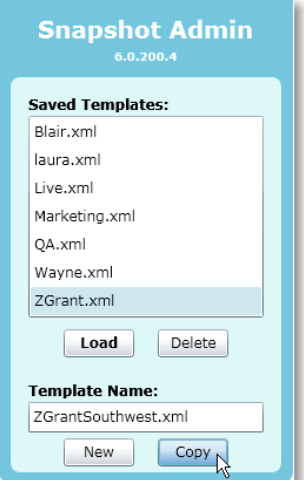

#### Delete a Template

- 1. From the list of templates, select the template to remove and then click the **Delete** button.
- 2. When prompted, confirm the deletion.

## Refresh Rate

» In the **Refresh Rate** field, configure the refresh rate for queue and agent tiles.

## Snap to Grid

» Click the **Snap to Grid** option to display grid lines in the main interface window to help make lining up the tiles easier.

## Screen Burn Protection

On some older LCD plasma screens, displaying a static image for extended periods of time can produce irreparable screen burn.

In Administrator, turn on Snapshot's built-in screen burn protection. This setting changes the client to have a border around the outside of the tiles' grid, and moves around inside the boundaries of the window. The direction of movement is random and changes every 10 seconds.

## Client Display

When starting the Snapshot Client, a prompt asks to load one of the saved display templates. The Client's display can be updated either live or manually.

#### Live Update

» Click **Live Update** to automatically update the client display with the latest changes.

#### Manual Update

» Whenever changes are made and saved in the Snapshot Administrator, select the Snapshot Client display window and press **F5** to update/refresh the window with the latest configuration.

**Note:** This manual update is not required if the **Live Update** option has been chosen in the Snapshot Administrator.

# Save/Reset Selections

- » Click the:
	- **Save** button to save the latest changes.
	- **Reset** button to discard the latest *unsaved* changes and return to the last saved settings.